# **PROCEDURA PER CARICARE I VOTI SUL TABELLONE (Primo quadrimestre)**

- Entrare nel registro elettronico didUp
- Cliccare su scrutini
- Cliccare su caricamento voti
- Scegliere la classe
- Scegliere nella lista primo Quadrimestre e cliccare su avanti in alto a destra
- Cliccare sulla materia: matematica

Periodo: PKIMU QUADKIMESTKE V Escludi Ritirati | Evidenzia voti Insuff. | Color

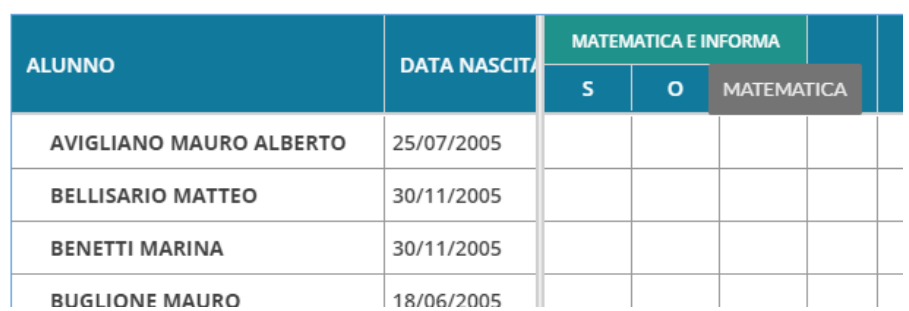

- Cliccare su azioni in alto a destra
- Cliccare su Importa voti dal registro elettronico
- Cliccare su importa in alto a destra
- Ogni voto deve essere approssimato per eccesso o per difetto
- Salvare in alto a destra
- Cliccare su indietro in alto a destra
- I voti sono stati caricati sul tabellone.

## **PROCEDURA PER I COORDINATORE DURANTE LO SCRUTINIO**

- Entrare nel registro elettronico didUp
- Cliccare su scrutini
- Cliccare su caricamento voti
- Scegliere la classe di cui si è coordinatore
- Scegliere nella lista primo Quadrimestre e cliccare su avanti in alto a destra

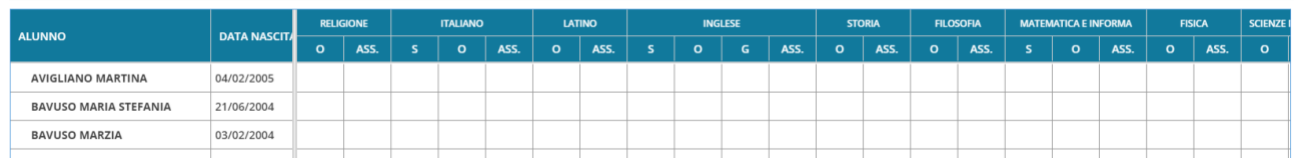

#### • Per controllare o modificare i voti cliccare sul nome del primo ragazzo

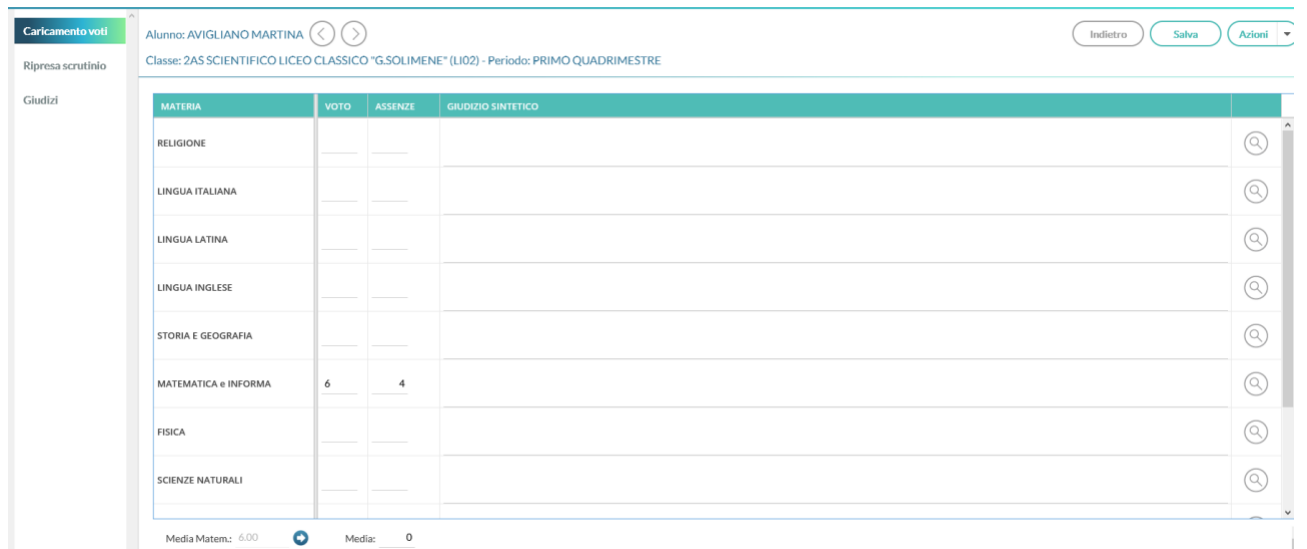

- Una volta modificati i voti ridefinire la media matematica cliccando sulla freccia in basso a sinistra.
- Cliccare in alto a destra su Salva.
- Cliccare su indietro per tornare al tabellone oppure sulla freccia a destra del nome dell'alunno per andare all'alunno immediatamente successivo

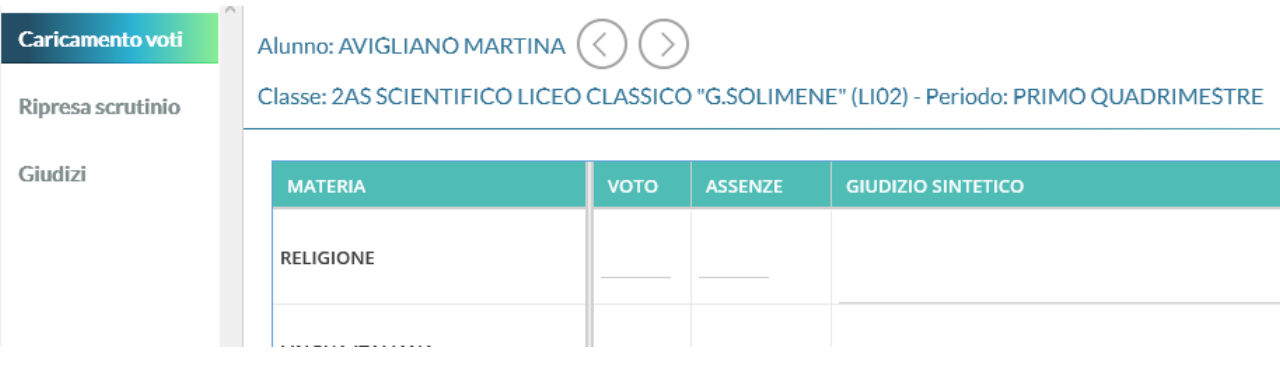

## • Una volta controllati tutti gli alunni tornare sul tabellone cliccando indietro in alto a destra.

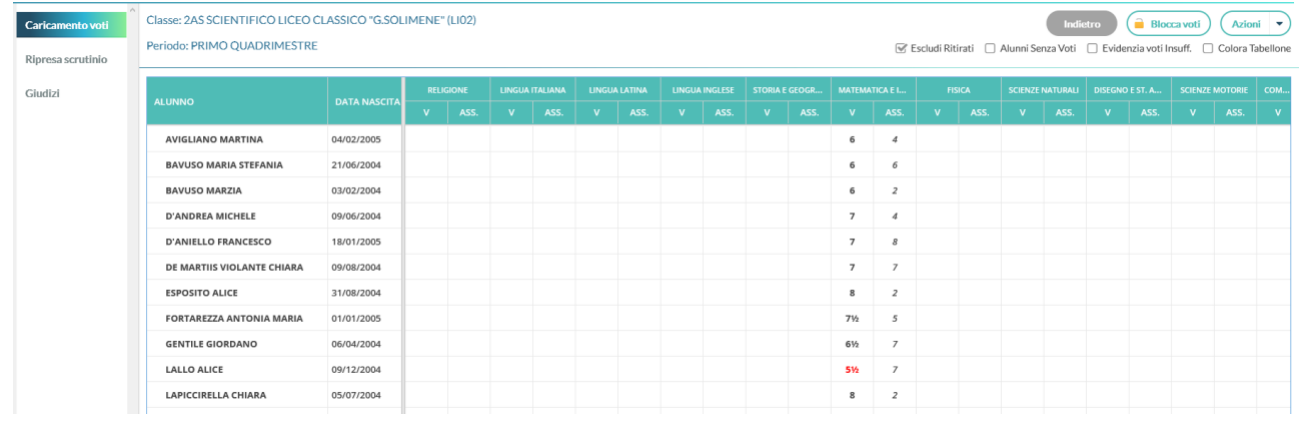

# • Per stampare il tabellone cliccare su azioni in alto a destra

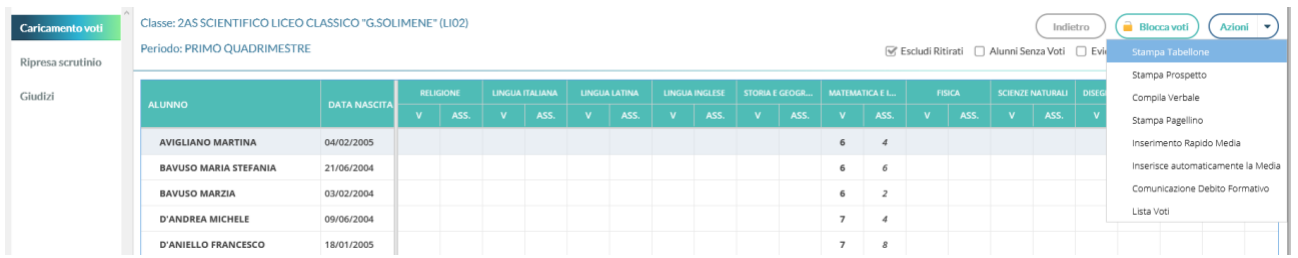

#### • Cliccare su stampa tabellone

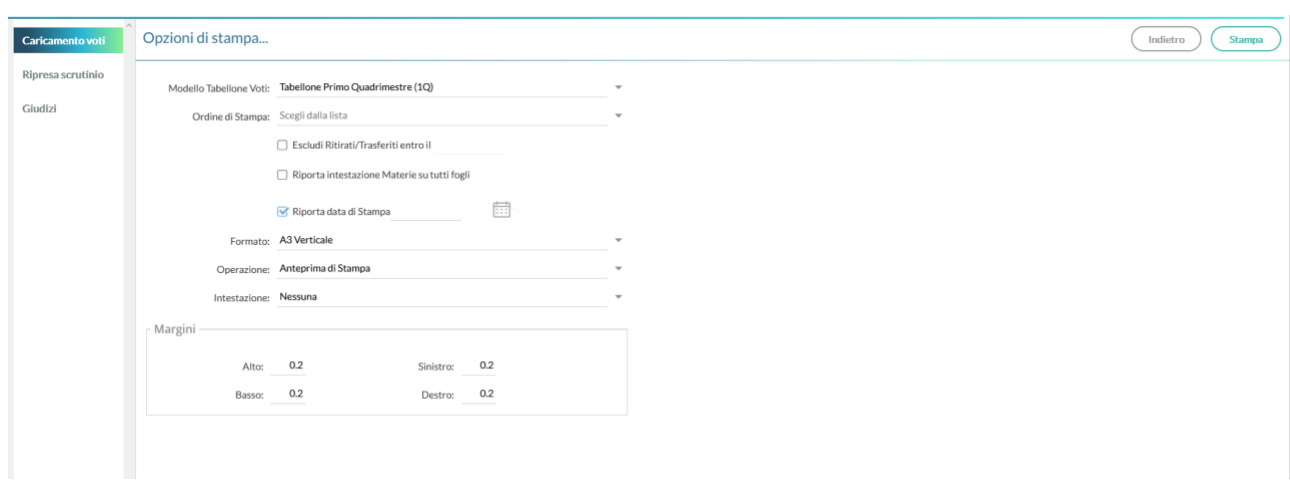

- Premere la freccia a destra di **Modello Tabellone voti** e selezionare **Tabellone Primo Quadrimestre (1Q)**
- Riportare data di stampa

Riporta data di Stampa 22/01/2020

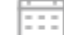

• In **Formato** inserire A3 Verticale

• Cliccare stampa in alto a destra

 $\sim$   $\sim$ 

•

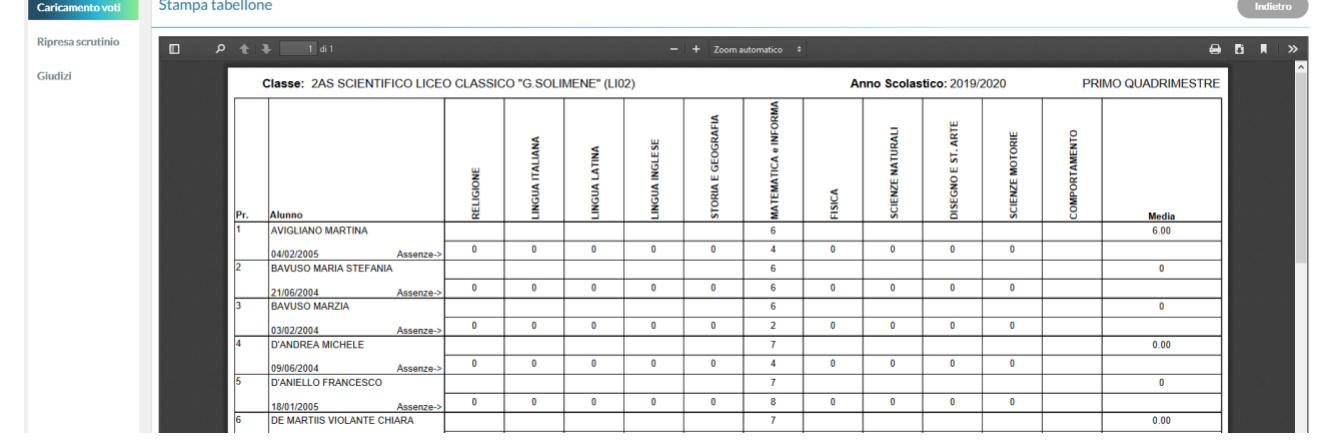

- Cliccare stampa in alto a destra
- Stampare 2 tabelloni in A4 e far firmare da tutto il consiglio di classe e alla preside.
- Un tabellone A<sup>4</sup> va inserito nel verbale e l' altro va consegnato alla preside.

#### PER IL VERBALE

- Ritornare indietro al tabellone
- Cliccare su **Azione** in alto a destra e selezionare **compila verbale**

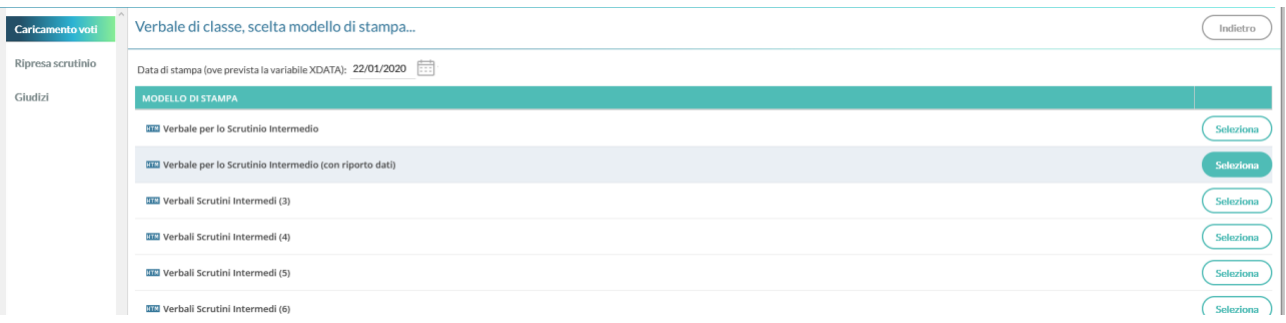

• Cliccare, a destra del **verbale per lo scrutinio intermedio (con riporto dati),** su **seleziona**

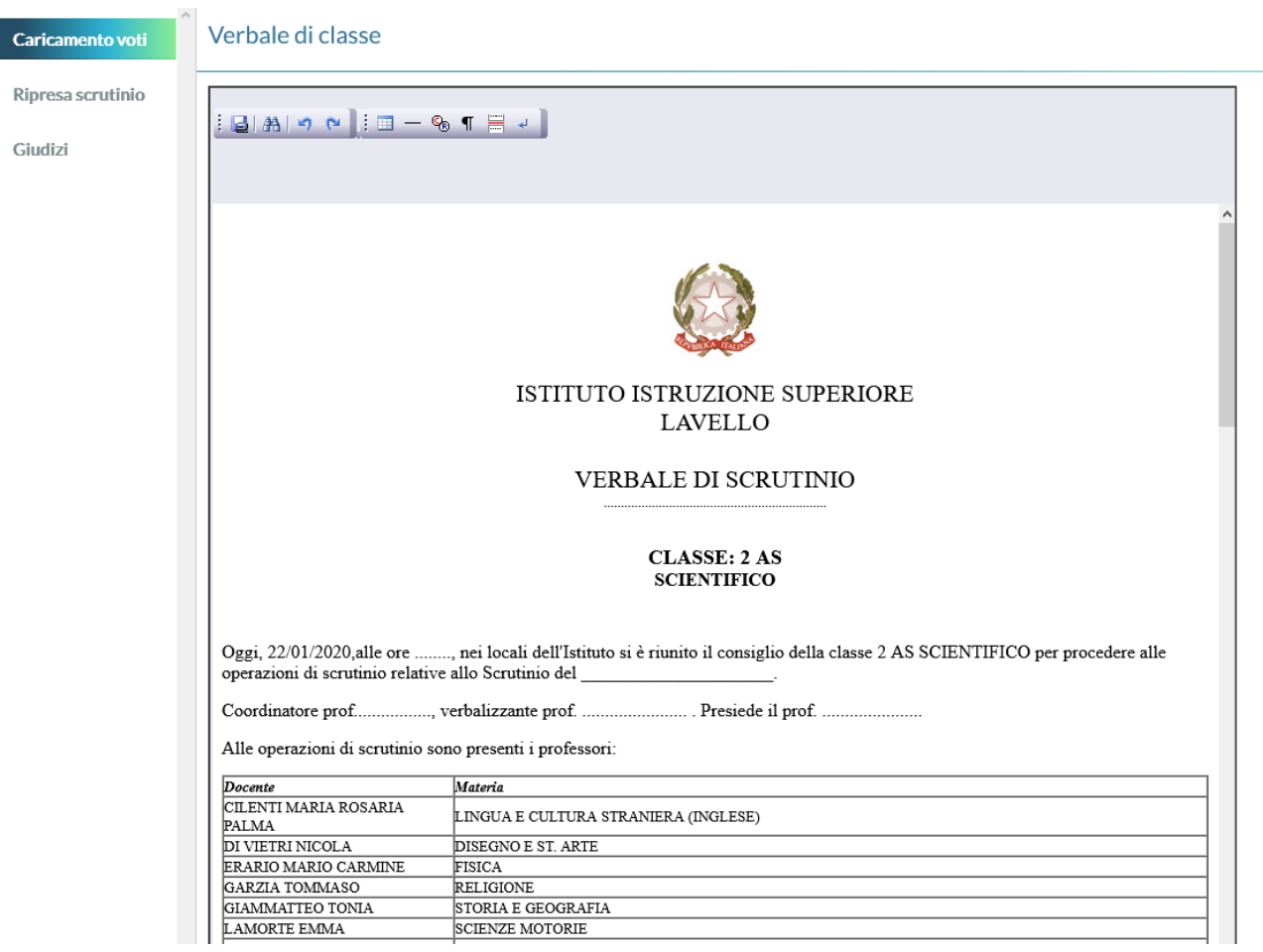

Si consiglia di selezionare tutto il verbale cliccare su Ctrl Alt C per copiarlo e incollarlo su word.

Modificare a seconda delle esigenze e stampare una copia da incollare sul registro dei verbali.